**FDSL 3.0 FIRMA DIGITAL** 

## MANUAL

Configuración Acrobat Reader para validar documentos firmados con certificados digitales de Firma Digital San Luis

## 1. Instalar Cadena de confianza de certificados IFDSL

## Alternativas:

a) Ingresar [a http://www.firmadigital.sanluis.gov.ar/servicios](http://www.firmadigital.sanluis.gov.ar/servicios) y hacer clic en la imagen FDSL CONFIG. Esto descarga el archivo FDSL3.0ConfigSetup.msi. El cual se ejecuta y solo hay que hacer clic en siguiente hasta terminar.

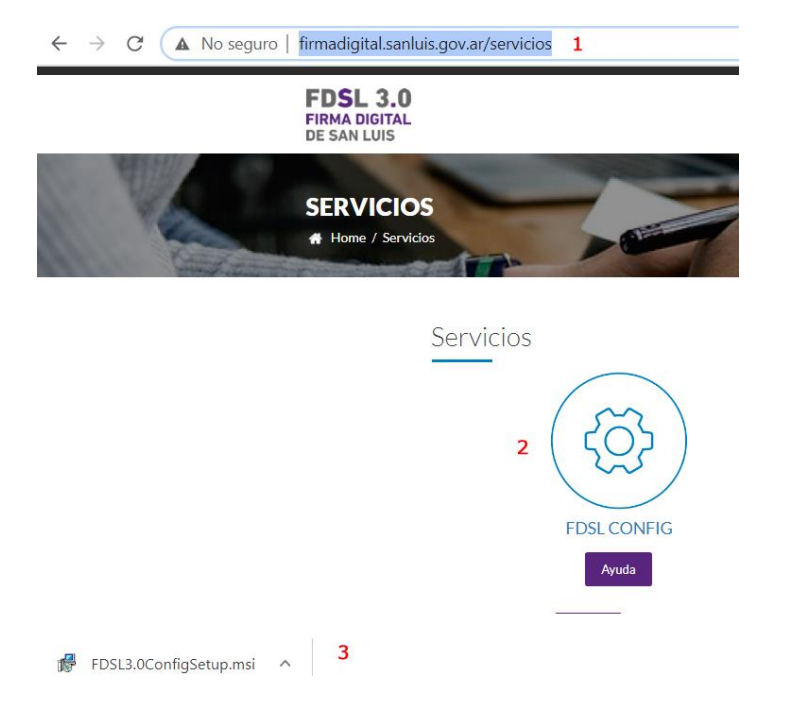

b) Ingresar a <http://www.firmadigital.sanluis.gov.ar/descargas> y descargar de manera individual cada certificado de la Cadena de confianza de acuerdo a la necesidad. Por ejemplo: Certificado Raiz 1 y 2 y posteriormente El certificado de la política con la que trabajaremos, Personas vinculadas.

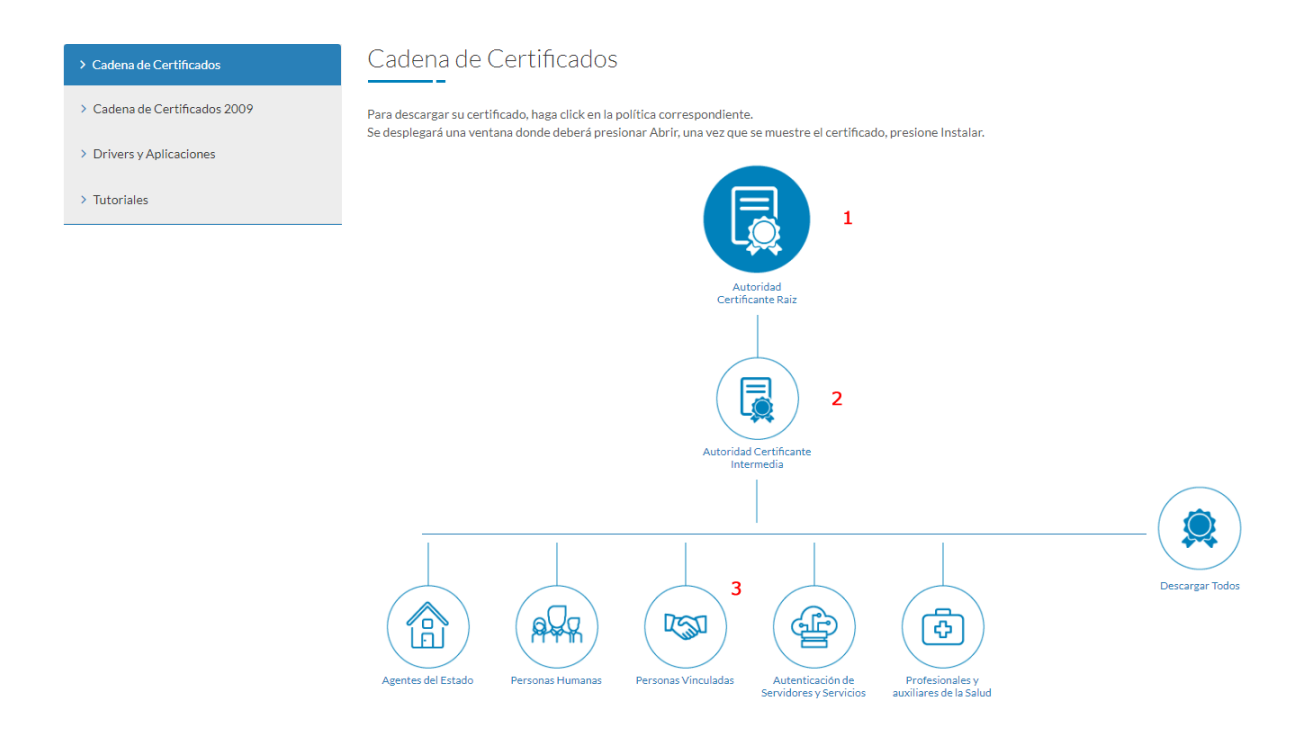

Una vez descargados, ir a la carpeta donde estén alojados dichos archivos, hacer clic con el botón derecho del mouse e instalar.

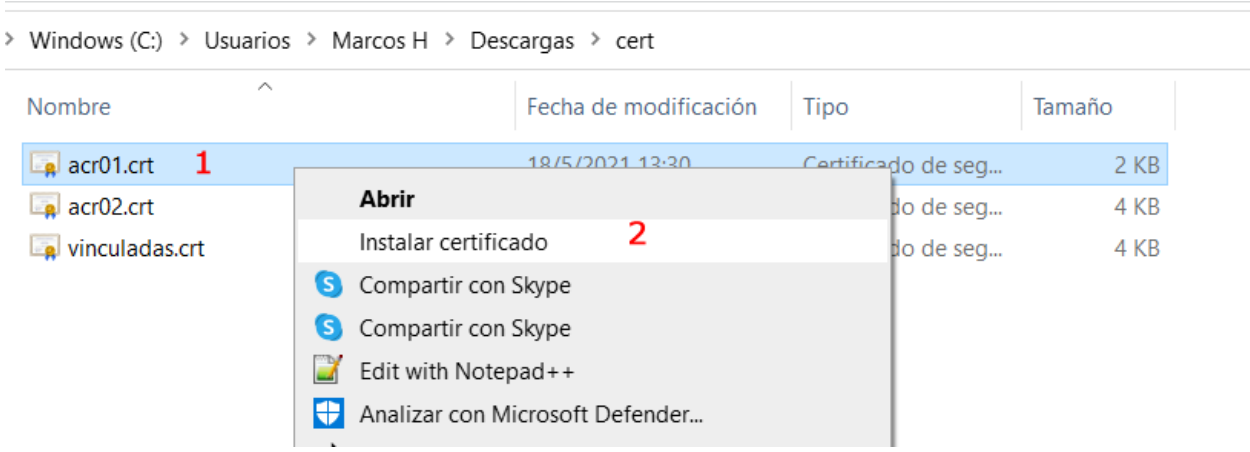

Lo que realizamos con esta tarea previa es, que la Cadena de confianza de certificados del Instituto de Firma Digital San Luis, queden instalados y sean reconocidos por nuestra máquina.

Así se visualizará cuando estén bien instalados.

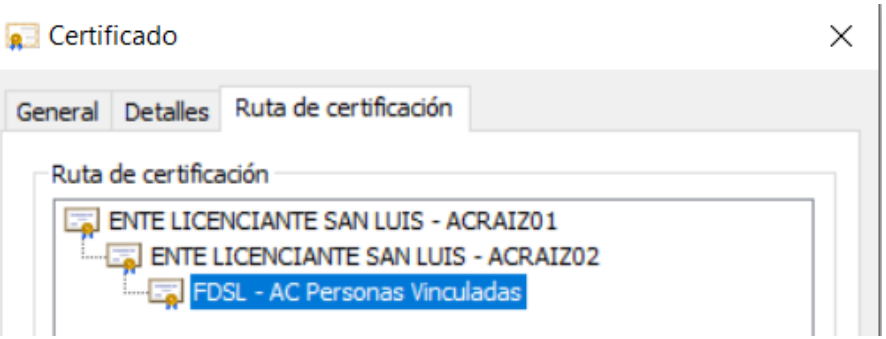

- 2. Configurar Acrobat Reader para validar documentos firmados con Certificados FDSL
- 1. Abrir la aplicación Acrobat Reader. En el menú superior, ir a "Edición" y en las opciones listadas hacer clic en "Preferencias".
- 2. Esto abrirá el panel de Preferencias, donde seleccionaremos la categoría "Firmas" y dentro de las opciones listadas a la derecha haremos clic en el botón "Más..." del recuadro Verificación.

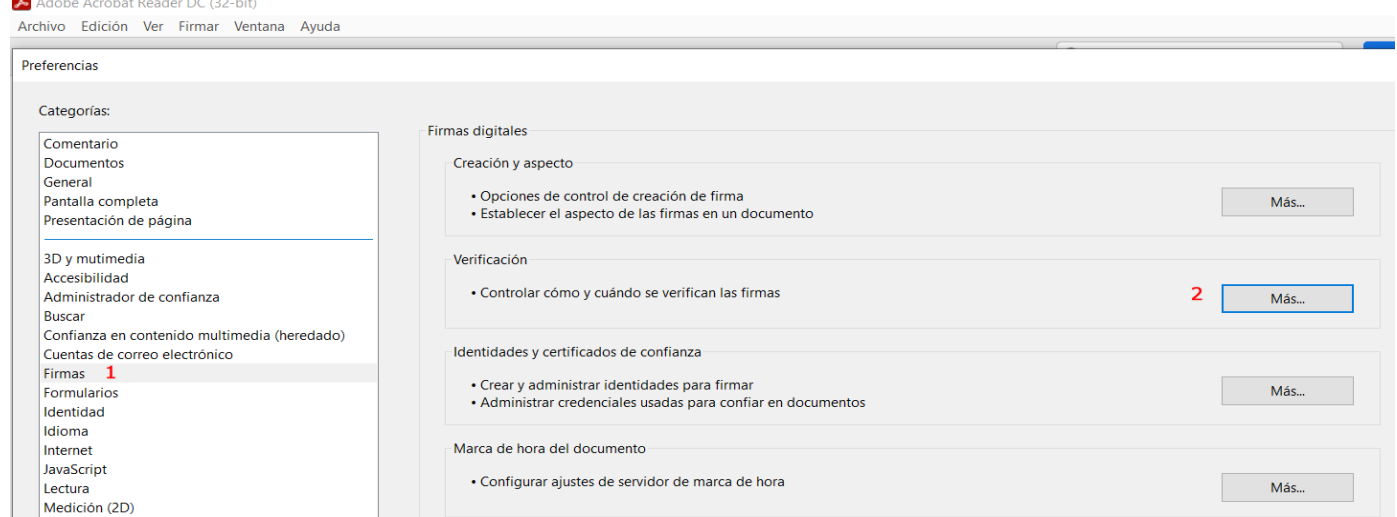

3. Dentro de las Preferencias de Verificación de Firmas, seleccionamos de la siguiente manera y hacemos clic en "Aceptar". Los puntos 1 y 4 son los relevantes para que valide la firma y permita usar los certificados Raíz alojados localmente.

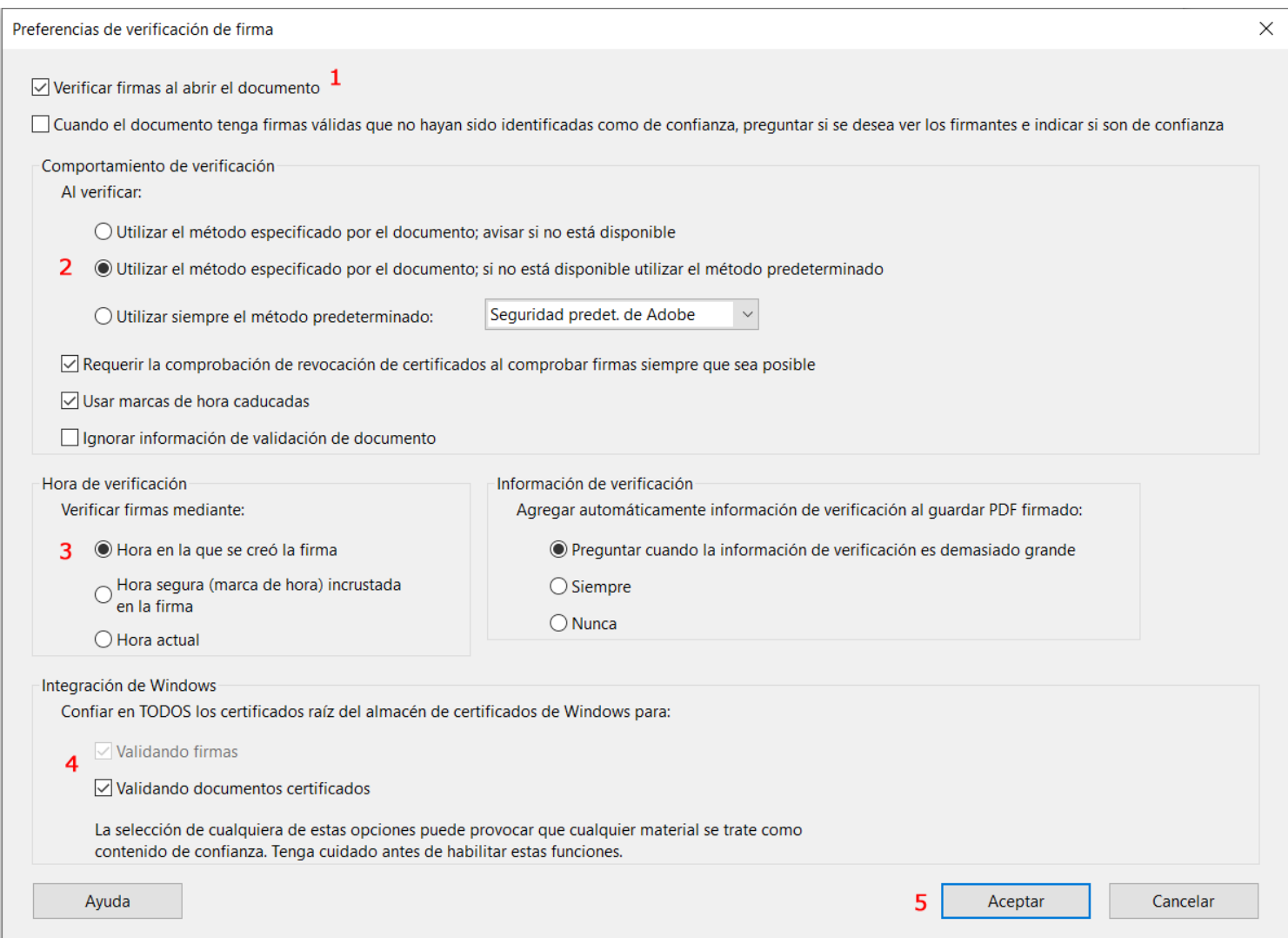

4. Cerramos Acrobat Reader y directamente abrimos un documento PDF, con firma incrustada para que automáticamente se realice la verificación. Por lo general, en panel de Firmas aparece cerrado, por lo que haciendo clic en el botón derecho despliega el menú con el detalle de las firmas, pudiendo ser una o varias. Donde tendremos más detalles de la integridad del documento. Como se visualiza en la imagen inferior.

## A Nota Modificación de Roles.pdf - Adobe Acrobat Reader DC (32-bit)

Archivo Edición Ver Firmar Ventana Ayuda

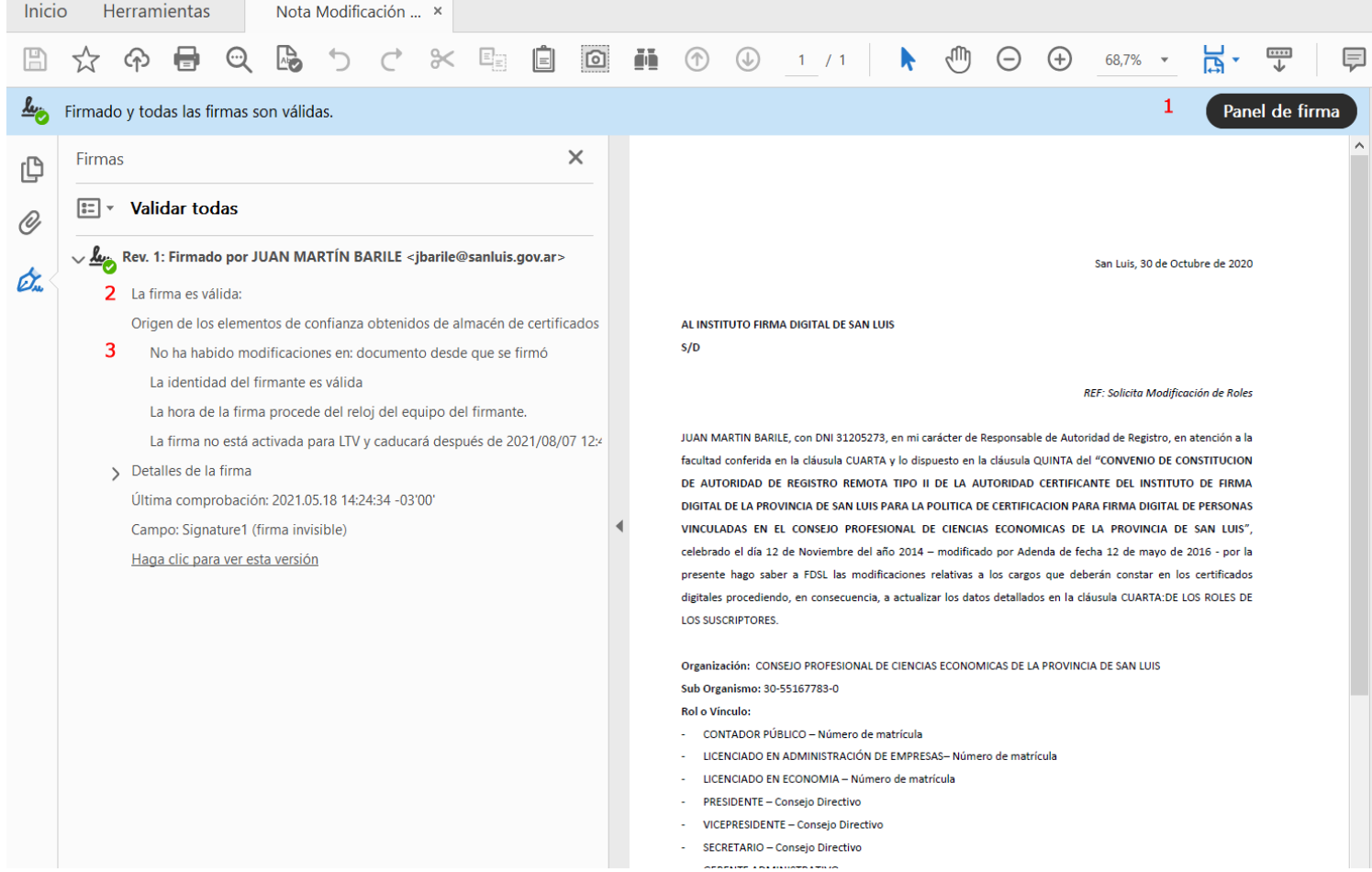